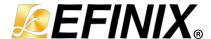

# APB3 to AXI4 Lite Converter Core User Guide

UG-CORE-APB3-AXI4LITE-v3.4 November 2024 www.efinixinc.com

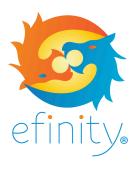

### **Contents**

| Introduction                                | 3  |
|---------------------------------------------|----|
| Features                                    | 3  |
| Device Support                              | 3  |
| Resource Utilization and Performance        | 4  |
| Release Notes                               | 5  |
| Functional Description                      | 6  |
| PortsAPB3 to AXI4 Lite Converter Operations |    |
| IP Manager                                  | 11 |
| Customizing the APB3 to AXI4 Lite Converter | 12 |
| APB3 to AXI4 Lite Converter Example Design  | 12 |
| APB3 to AXI4 Lite Converter Testbench       | 13 |
| Revision History                            | 14 |

#### Introduction

The APB3 to AXI4 Lite Converter core translates APB3 transactions into AXI4-Lite transactions. The core functions as a slave on the APB3 interface and as a master on the AXI4-Lite interface. The APB3 to AXI4 Lite Converter core supports a single write transfer or read transfer at a time.

Use the IP Manager to select IP, customize it, and generate files. The APB3 to AXI4 Lite Converter core has an interactive wizard to help you set parameters. The wizard also has options to create a testbench and/or example design targeting an Efinix® development board.

#### **Features**

- Complies with AMBA AXI4-Lite specification (ARM IHI 0022D) and the APB3 specification (ARM IHI 0024B)
- 32-bit slave on a 32-bit APB3 interface
- 32-bit master on a 32-bit AXI4-Lite interface
- Supports no wait write, wait write, no wait read, and wait read operations
- Verilog HDL RTL and simulation testbench
- Includes example designs targeting the Trion<sup>®</sup> T20 BGA256 Development Board and Titanium Ti60 F225 Development Board

# **Device Support**

Table 1: APB3 to AXI4 Lite Converter Core Device Support

| FPGA Family | Supported Device |
|-------------|------------------|
| Trion       | All              |
| Titanium    | All              |
| Topaz       | All              |

# Resource Utilization and Performance

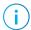

**Note:** The resources and performance values provided are based on some of the supported FPGAs. These values are just guidance and can change depending on the device resource utilization, design congestion, and user design.

**Table 2: Titanium Resource Utilization and Performance** 

| FPGA         | Address<br>Width (bit) | Logic/<br>Adders | Flipflops | Memory<br>Blocks | DSP48<br>Blocks | f <sub>MAX</sub><br>(MHz) <sup>(1)</sup> | Efinity <sup>®</sup> Version <sup>(2)</sup> |
|--------------|------------------------|------------------|-----------|------------------|-----------------|------------------------------------------|---------------------------------------------|
| Ti60 F225 C4 | 10                     | 29               | 100       | 0                | 0               | 656                                      | 2021.2                                      |
|              | 16                     | 30               | 112       | 0                | 0               | 578                                      |                                             |
|              | 32                     | 29               | 144       | 0                | 0               | 580                                      |                                             |

**Table 3: Trion Resource Utilization and Performance** 

| FPGA          | Address<br>Width (bit) | Logic<br>Utilization<br>(LUTs) | Registers | Memory<br>Blocks | Multipliers | f <sub>MAX</sub><br>(MHz) <sup>(1)</sup> | Efinity <sup>®</sup><br>Version <sup>(2)</sup> |
|---------------|------------------------|--------------------------------|-----------|------------------|-------------|------------------------------------------|------------------------------------------------|
| T20 BGA256 C4 | 10                     | 36                             | 100       | 0                | 0           | 265                                      | 2021.1                                         |
|               | 16                     | 36                             | 112       | 0                | 0           | 289                                      |                                                |
|               | 32                     | 36                             | 144       | 0                | 0           | 289                                      |                                                |

<sup>(1)</sup> Using default parameter settings.
(2) Using Verilog HDL.

## Release Notes

You can refer to the IP Core Release Notes for more information about the IP core changes. The IP Core Release Notes are available on the **Efinity Downloads** page under each Efinity software release version.

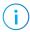

**Note:** You must be logged in to the Support Center to view the IP Core Release Notes.

# **Functional Description**

The APB3 to AXI4 Lite Converter core includes an error detection feature. In the case of timeout (128 clock cycles), that is the AXI4-Lite interface is not responding, the APB3 slave interface asserts the sapp3 pslverror signal high.

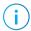

**Note:** Efinix<sup>®</sup> recommends that you set the delay clock cycle not more than 123 when using wait write or wait read operation. This allows at least five clock cycles for the write or read operation to complete before reaching the timeout.

- APB3 Slave interface—Provides a bidirectional slave interface to the core. The APB3 data bus widths are always fixed at 32 bits, while address width can vary from 2 to 32 bits. The APB3 interface performs write transfers when the s\_apb3\_pwrite signal is high and read transfers when the s\_apb3\_pwrite signal is low.
- *AXI4 Master Interface*—Provides the AXI4-lite master interface to the core. The data bus widths are fixed at 32 bits, while the address is equal to the APB3 address width.

Figure 1: APB3 to AXI4 Lite Converter System Block Diagram

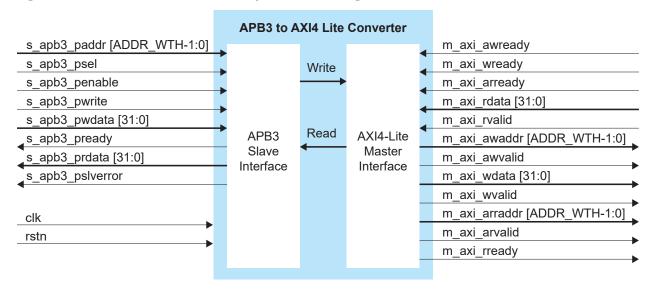

## Ports

Table 4: APB3 Ports

| Name                       | Direction | Description                                                                                                    |
|----------------------------|-----------|----------------------------------------------------------------------------------------------------|
| s_apb3_paddr[ADDR_WTH-1:0] | Input     | APB3 address bus. It can be up to 32 bits wide and is driven by the APB3 master device. Write and read operations share the same address bus |
| s_apb3_psel                | Input     | APB3 master device generates this signal to each peripheral bus slave. This signal must always be high for write or read operations.         |
| s_apb3_penable             | Input     | Enables the second and subsequent cycles of an APB3 transfers.                                                                               |
| s_apb3_pwrite              | Input     | 0: Read transfer 1: Write transfer                                                                                                    |
| s_apb3_pwdata[31:0]        | Input     | APB3 write data bus.                                                                                                    |
| s_apb3_pready              | Output    | Logic high indicates that the slave is ready to receive the next transfer.                                                                   |
| s_apb3_prdata[31:0]        | Output    | APB3 read data bus.                                                                                                    |
| s_apb3_pslverror           | Output    | Logic high indicates that there is no response from the AXI4 interface.                                                                      |

Table 5: AXI4-Lite Ports

| Name                        | Direction | Description                                                                                     |
|-----------------------------|-----------|-------------------------------------------------------------------------------------------------|
| m_axi_awready               | Input     | Indicates that the channel is signaling valid write address and control information.            |
| m_axi_wready                | Input     | Indicates that the slave can accept the write data.                                             |
| m_axi_arready               | Input     | Indicates that the slave is ready to accept an address and associated control signals.          |
| m_axi_rdata[31:0]           | Input     | Content of the read data.                                                                       |
| m_axi_rvalid                | Input     | Indicates that the channel is signaling valid read address and control information.             |
| m_axi_awaddr[ADDR_WTH-1:0]  | Output    | Copy address of the APB3 on write transfer.                                                     |
| m_axi_awvalid               | Output    | Indicates that the valid read data is available.                                                |
| m_axi_wdata[31:0]           | Output    | Data to be written.                                                                             |
| m_axi_wvalid                | Output    | Indicates that the channel is signaling valid write address and control information.            |
| m_axi_arraddr[ADDR_WTH-1:0] | Output    | Copy address of the APB3 on read transfer.                                                      |
| m_axi_arvalid               | Output    | Indicates that a valid read data is available.                                                  |
| m_axi_rready                | Output    | Indicates that the channel is signaling the required read data. This signal is constantly high. |

Table 6: Clock and Reset Ports

| Name Direction |       | Description                                                                       |
|----------------|-------|-----------------------------------------------------------------------------------|
| clk            | Input | All signals are synchronous to this clock.                                        |
| rstn           | Input | Synchronous reset signal that initializes all internal pointers and output flags. |

### APB3 to AXI4 Lite Converter Operations

Assert the s\_apb3\_penable one clock cycle after asserting s\_apb3\_psel and s\_apb3\_pwrite to start the write operation. The write operation is complete when the s\_apb3\_pready toggles to high then low, five cycles after s\_apb3\_psel and s apb3 pwrite go high.

Figure 2: Write Operation Waveform (ADDR\_WTH = 10)

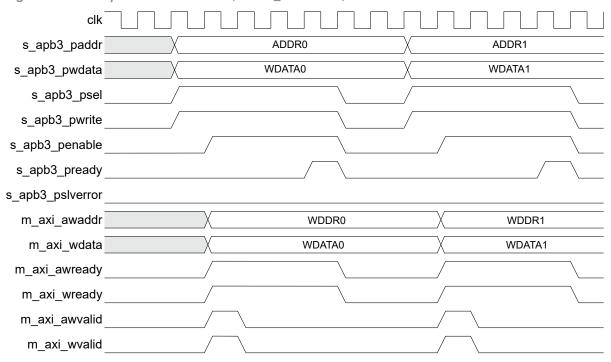

Assert the s\_apb3\_penable one clock cycle after asserting s\_apb3\_psel and s\_apb3\_pwrite to start the wait write operation. Then, assert the m\_axi\_awready and m\_axi\_wready signals after the number of wait delay cycles. The write operation is complete when the s\_apb3\_pready toggles to high then low, five plus the wait delay cycles after s\_apb3\_psel and s\_apb3\_pwrite go high.

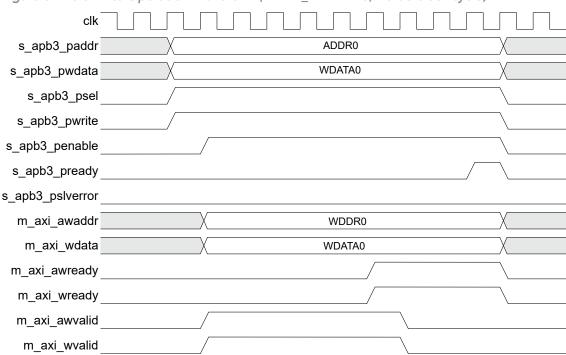

Figure 3: Wait Write Operation Waveform (ADDR\_WTH = 10, wait 5 clock cycle)

Assert the  $s_apb3_penable$  one clock cycle after asserting  $s_apb3_psel$  to start the read operation. The read operation is complete when the  $s_apb3_pready$  toggles to high then low, four cycles after  $s_apb3_psel$  goes high.

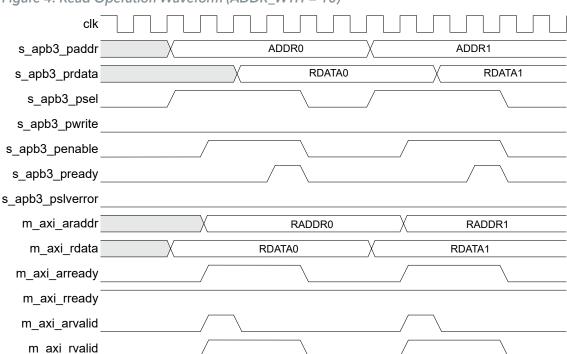

Figure 4: Read Operation Waveform (ADDR\_WTH = 10)

Assert the s\_apb3\_penable one clock cycle after asserting s\_apb3\_psel to start the read operation. Then, assert the m\_axi\_arready signal after the number of wait delay cycles. The read operation is complete when the s\_apb3\_pready toggles to high then low, four plus the wait delay cycles after s\_apb3\_psel goes high.

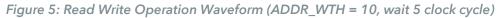

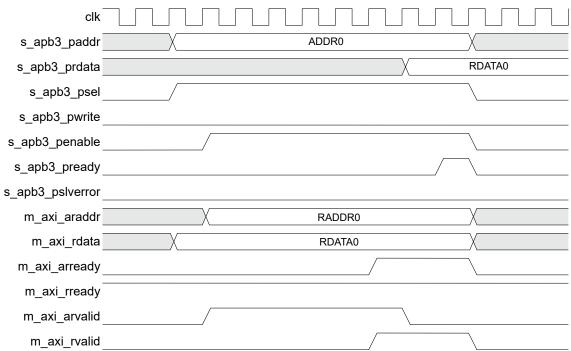

# IP Manager

The Efinity® IP Manager is an interactive wizard that helps you customize and generate Efinix® IP cores. The IP Manager performs validation checks on the parameters you set to ensure that your selections are valid. When you generate the IP core, you can optionally generate an example design targeting an Efinix development board and/or a testbench. This wizard is helpful in situations in which you use several IP cores, multiple instances of an IP core with different parameters, or the same IP core for different projects.

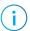

**Note:** Not all Efinix IP cores include an example design or a testbench.

#### Generating the APB3 to AXI4 Lite Converter Core with the IP Manager

The following steps explain how to customize an IP core with the IP Configuration wizard.

- 1. Open the IP Catalog.
- 2. Choose Bridge and Adaptors > APB3 to AXI4 Lite Converter core and click Next. The IP Configuration wizard opens.
- **3.** Enter the module name in the **Module Name** box.

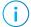

Note: You cannot generate the core without a module name.

- **4.** Customize the IP core using the options shown in the wizard. For detailed information on the options, refer to the *Customizing the APB3 to AXI4 Lite Converter* section.
- 5. (Optional) In the **Deliverables** tab, specify whether to generate an IP core example design targeting an Efinix® development board and/or testbench. These options are turned on by default.
- 6. (Optional) In the Summary tab, review your selections.
- 7. Click Generate to generate the IP core and other selected deliverables.
- **8.** In the **Review configuration generation** dialog box, click **Generate**. The Console in the **Summary** tab shows the generation status.

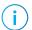

**Note:** You can disable the **Review configuration generation** dialog box by turning off the **Show Confirmation Box** option in the wizard.

9. When generation finishes, the wizard displays the Generation Success dialog box. Click OK to close the wizard.

The wizard adds the IP to your project and displays it under IP in the Project pane.

#### Generated Files

The IP Manager generates these files and directories:

- <module name>\_define.vh—Contains the customized parameters.
- <module name>\_tmpl.v—Verilog HDL instantiation template.
- <module name>\_tmpl.vhd—VHDL instantiation template.
- <module name>.v—IP source code.
- **settings.json**—Configuration file.
- **<kit name>\_devkit**—Has generated RTL, example design, and Efinity® project targeting a specific development board.
- Testbench—Contains generated RTL and testbench files.

# Customizing the APB3 to AXI4 Lite Converter

The core has parameters so you can customize its function. You set the parameters in the General tab of the core's IP Configuration window.

Table 7: APB3 to AXI4 Lite Converter Core Parameter

| Parameters    | Options | Description                                   |
|---------------|---------|-----------------------------------------------|
| Address Width | 2 - 32  | Defines the APB3 and AXI4-Lite address width. |
|               |         | Default = 10                                  |

# APB3 to AXI4 Lite Converter Example Design

You can choose to generate the example design when generating the core in the IP Manager Configuration window. Compile the example design project and download the .hex or .bit file to your board. To generate example design, the Optional Signals option must be enabled.

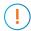

Important: Efinix tested the example design generated with the default parameter options only.

The example design targets the Trion® T20 BGA256 Development Board and Titanium Ti60 F225 Development Board. This design continuously performs write and read operations. The design then compares the data from each operation. The design displays the operation type and flags if it detects an error in the data or address of an operation through the board's LEDs.

- Trion® T20 BGA256 Development Board—If there are no errors, the LEDs blink from LEDs D2, and D3 to LED D2 continuously.
- Titanium Ti60 F225 Development Board—If there are no errors, the LEDs blink from LEDs D16 blue and D17 blue to LED D16 green continuously.

Figure 6: APB3 to AXI4 Lite Converter Core Example Design

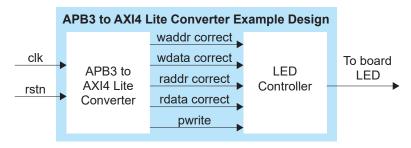

Table 8: Trion® Example Design Implementation

| FPGA          | LUTs | Registers | Memory Blocks | Multipliers | f <sub>MAX</sub> (MHz) <sup>(3)</sup> | Efinity <sup>®</sup> Version <sup>(4)</sup> |
|---------------|------|-----------|---------------|-------------|---------------------------------------|---------------------------------------------|
| T20 BGA256 C4 | 82   | 53        | 0             | 0           | 171                                   | 2020.1                                      |

Using default parameter settings.

<sup>(4)</sup> Using Verilog HDL.

Table 9: Titanium Example Design Implementation

| FPGA         | Logic and<br>Adders | Flip-flops | Memory Blocks | DSP48<br>Blocks | f <sub>MAX</sub> (MHz) <sup>(3)</sup> | Efinity <sup>®</sup> Version <sup>(4)</sup> |
|--------------|---------------------|------------|---------------|-----------------|---------------------------------------|---------------------------------------------|
| Ti60 F225 C4 | 242                 | 248        | 0             | 0               | 390                                   | 2021.2                                      |

#### APB3 to AXI4 Lite Converter Testbench

You can choose to generate the testbench when generating the core in the IP Manager Configuration window. To generate testbench, the **Optional Signals** option must be enabled.

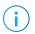

**Note:** You must include all .v files generated in the /testbench directory in your simulation.

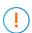

**Important:** Efinix tested the testbench generated with the default parameter options only.

Efinix provides a simulation script for you to run the testbench quickly using the Modelsim software. To run the Modelsim testbench script, run vsim -do modelsim.do in a terminal application. You must have Modelsim installed on your computer to use this script.

The testbench includes several tests that use either randomly generated data or user input data. The testbench also includes a comparator to indicate a pass/fail for the read and write operations.

Table 10: Test Types and Input Type

| Test             | Description                   | Input Type           |
|------------------|-------------------------------|----------------------|
| Write            | Single write test             | Random or user input |
| Read             | Single read test              | Random or user input |
| Continuous Write | 8 (default) cycles write test | Random               |
| Continuous Read  | 8 (default) cycles read test  | Random               |
| Write Wait       | Single wait write test        | User input           |
| Read Wait        | Single wait read test         | User input           |
| Write then Read  | Single write then read test   | User input           |
| Error            | Error test                    | User input           |

After running the write simulation, the test prints the following message:

```
80000- PASS! the output write address is correct
80000- PASS! the output write data is correct
```

After running the read simulation, the test prints the following message:

```
480000- PASS! the output read address is correct
510000- PASS! the output read data is correct
```

After running the error simulation, the test prints the following message:

```
5980000- PASS! the signal is correct on State Error
```

# Revision History

Table 11: Revision History

| Date           | Document<br>Version | IP Version | Description                                                                                                    |
|----------------|---------------------|------------|----------------------------------------------------------------------------------------------------|
| November 2024  | 3.4                 | 5.1        | Added Device Support section. (DOC-1234) Added Topaz in Device Support. (DOC-2176) Added IP Version in Revision History. (DOC-2185)                                                                                                    |
| February 2023  | 3.3                 | -          | Added note about the resource and performance values in the resource and utilization table are for guidance only.                                                                                                    |
| January 2022   | 3.2                 | -          | Updated resource utilization table. (DOC-700)                                                                                                    |
| October 2021   | 3.1                 | -          | Added note to state that the f <sub>MAX</sub> in Resource<br>Utilization and Performance, and Example Design<br>Implementation tables were based on default<br>parameter settings.                                                                                                    |
|                |                     |            | Updated design example target board to production<br>Titanium Ti60 F225 Development Board and updated<br>Resource Utilization and Performance, and Example<br>Design Implementation tables. (DOC-553)                                                                                                    |
| June 2021      | 3.0                 | -          | Added note about including all .v generated in testbench folder is required for simulation.  Updated resource utilization and performance table.  Updated example design output and implementation table.  Added support for Titanium FPGAs and example design for Titanium Ti60 F225 Development Board.  Updated for Efinity v2021.1. |
| December 2020  | 2.0                 | -          | Update core name to APB3 to AXI4 Lite Converter.  Updated user guide for Efinix® IP Manager which includes added IP Manager topics, updated parameters, and user guide structure.                                                                                                    |
| September 2020 | 1.0                 | -          | Initial release.                                                                                                    |